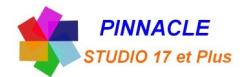

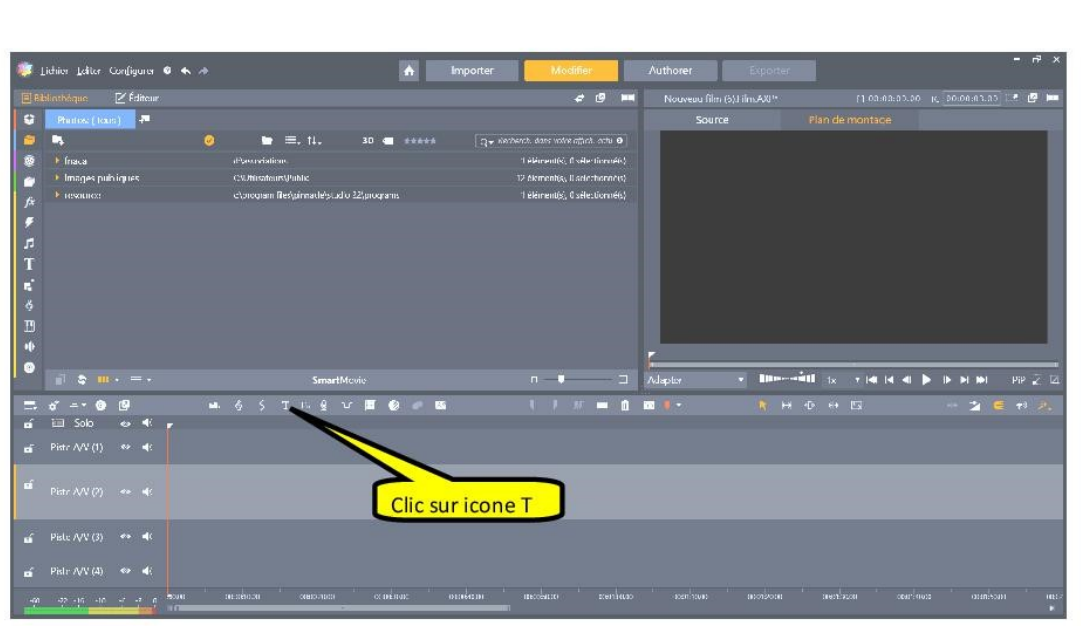

## **CREATION D'UN TITRE PERSONNEL**

Le clic sur l'icone T, permet de mettre le titre sur la piste 1 et ouvre l'éditeur de titre

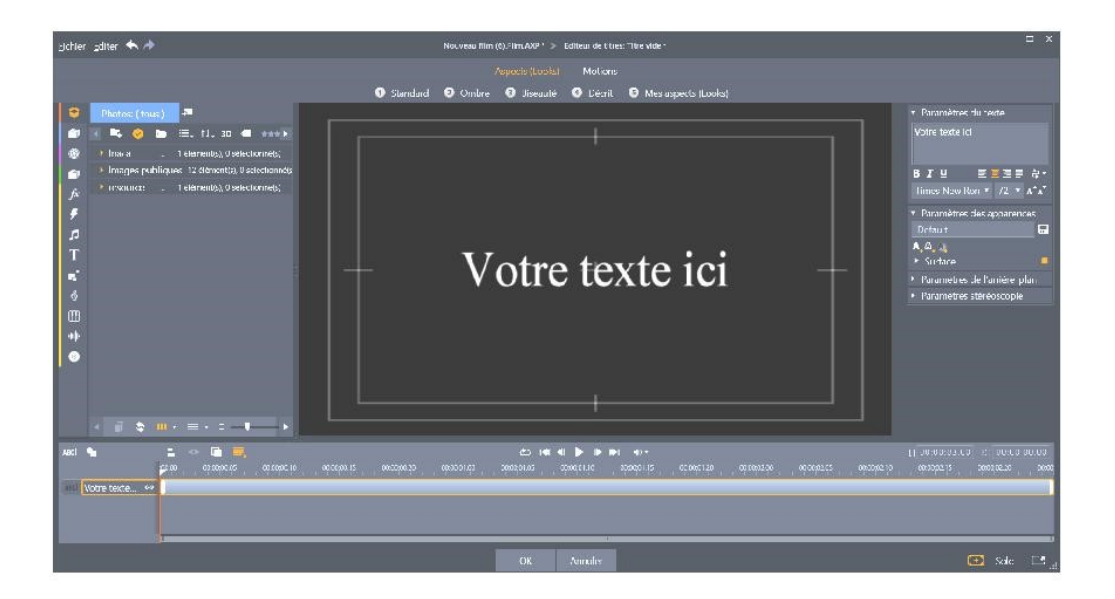

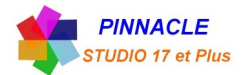

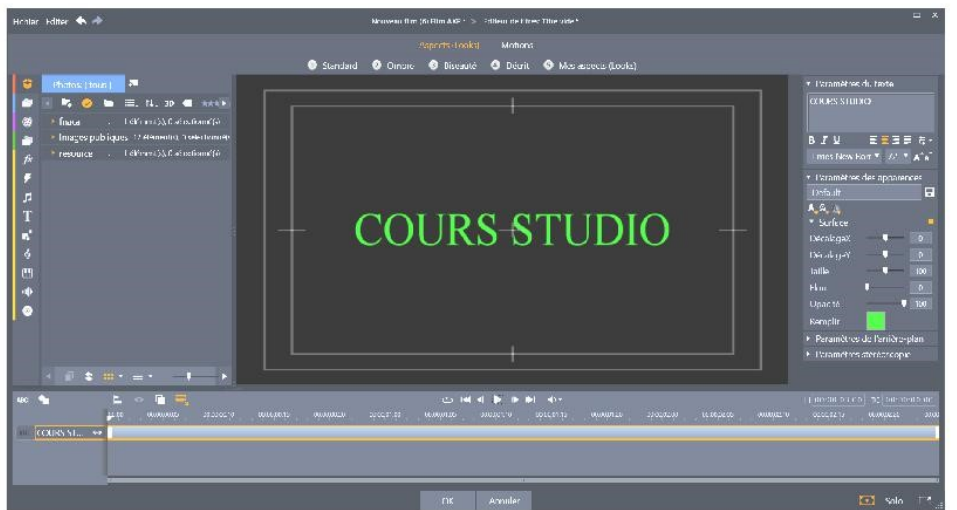

Dans la fenêtre « Paramètres du texte », paramétrez le texte.

Type de texte, taille, position et couleur.

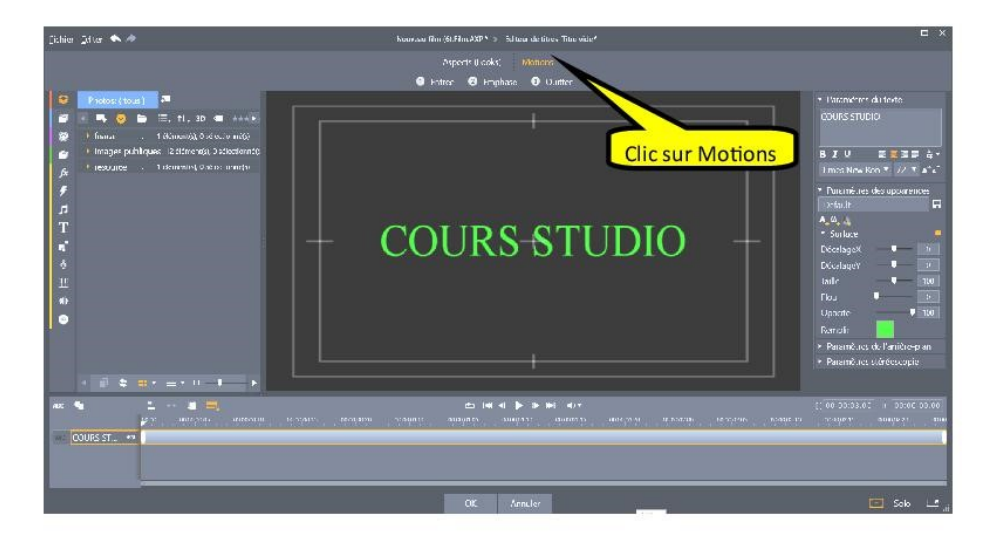

3 programmation à faire:

1-ENTREE:

Cliquer pour explorer et sélectionner la manière dont le calque doit apparaître à l'écran.

## 2-EMPHASE:

Cliquer pour explorer et sélectionner la manière dont le calque choisi doit se comporter pour sa durée de vie.

## 3-QUITTER:

Cliquer pour explorer et sélectionner la manière dont le calque choisi doit disparaître de l'écran.

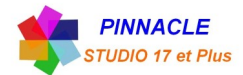

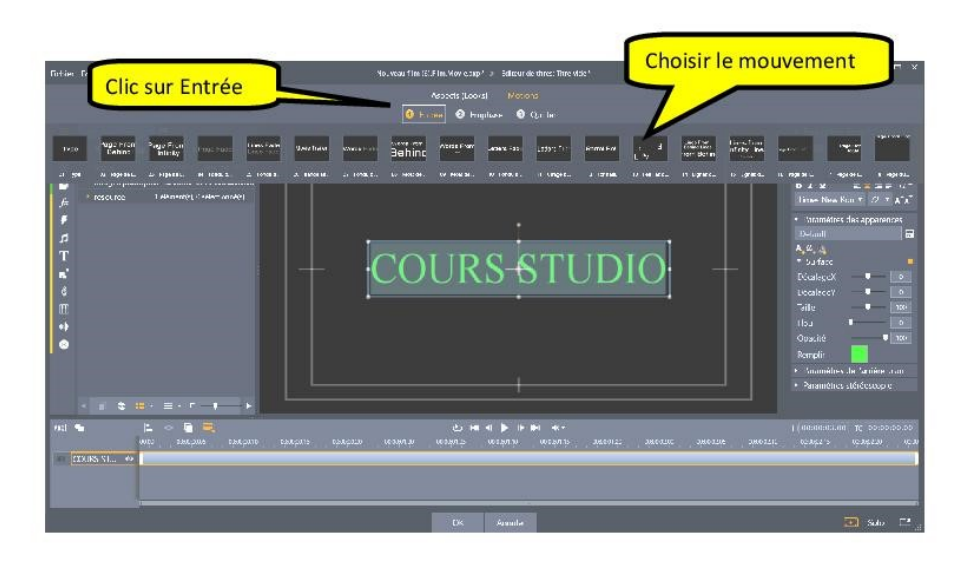

Cliquez sur « Entrée », puis choisir le mouvement d'entrée.

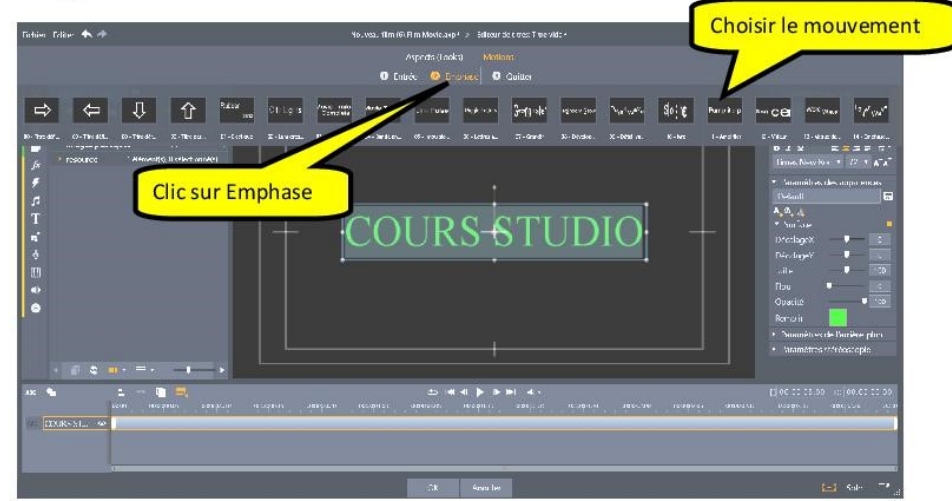

Cliquez sur « Emphase », puis choisir le mouvement permanent.

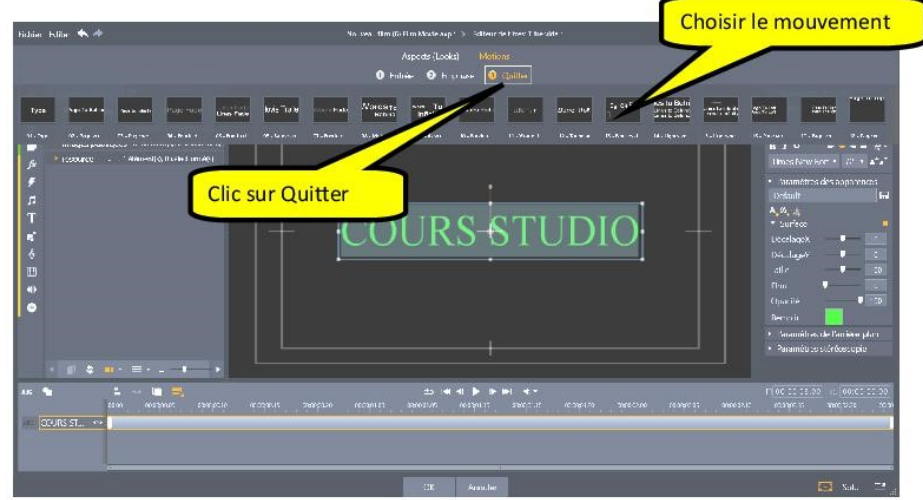

Cliquez sur « Quitter », puis choisir le mouvement de sortie.

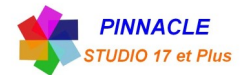

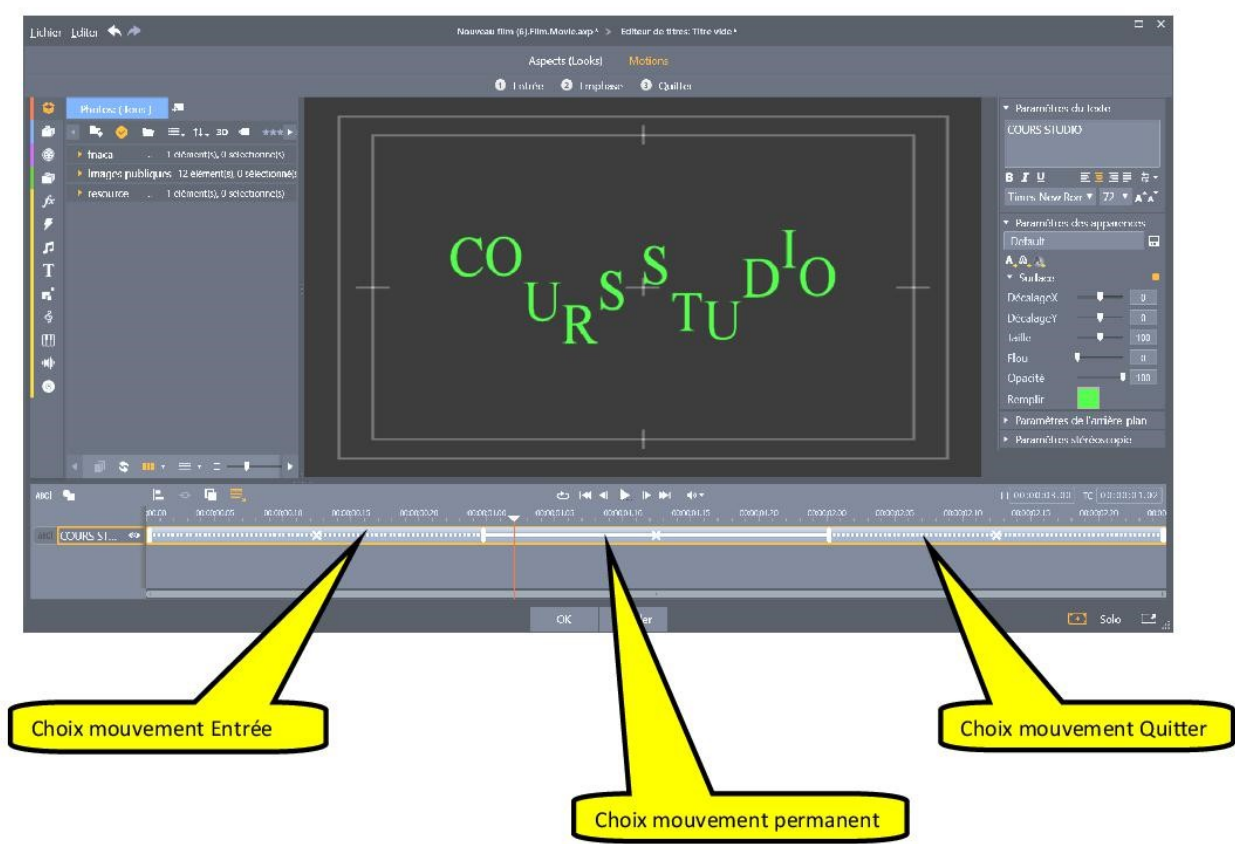

Après le travail terminé, n'oubliez pas de faire OK, pour sortir et revenir au plan de montage.